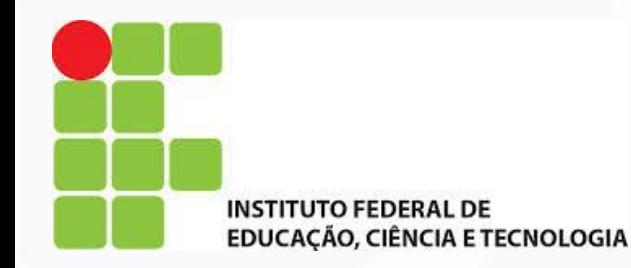

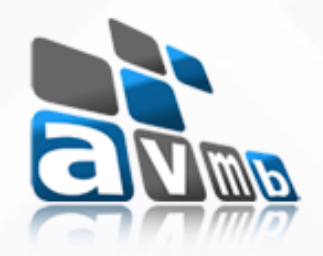

## **SIGAA Sistema Integrado de Gestão de Atividades Acadêmicas**

# **TÉCNICO INTEGRADO**

## consultoria e assessoria

**Paraguassu Cardoso**

## Visão Geral – Integrado

- Público Alvo
	- <sup>o</sup> Servidor Docente
	- **Servidor Técnico Administrativo**
	- <sup>o</sup> Discente
	- <sup>o</sup> Gestor do Módulo

### Perfis Envolvidos – Módulo e Portais

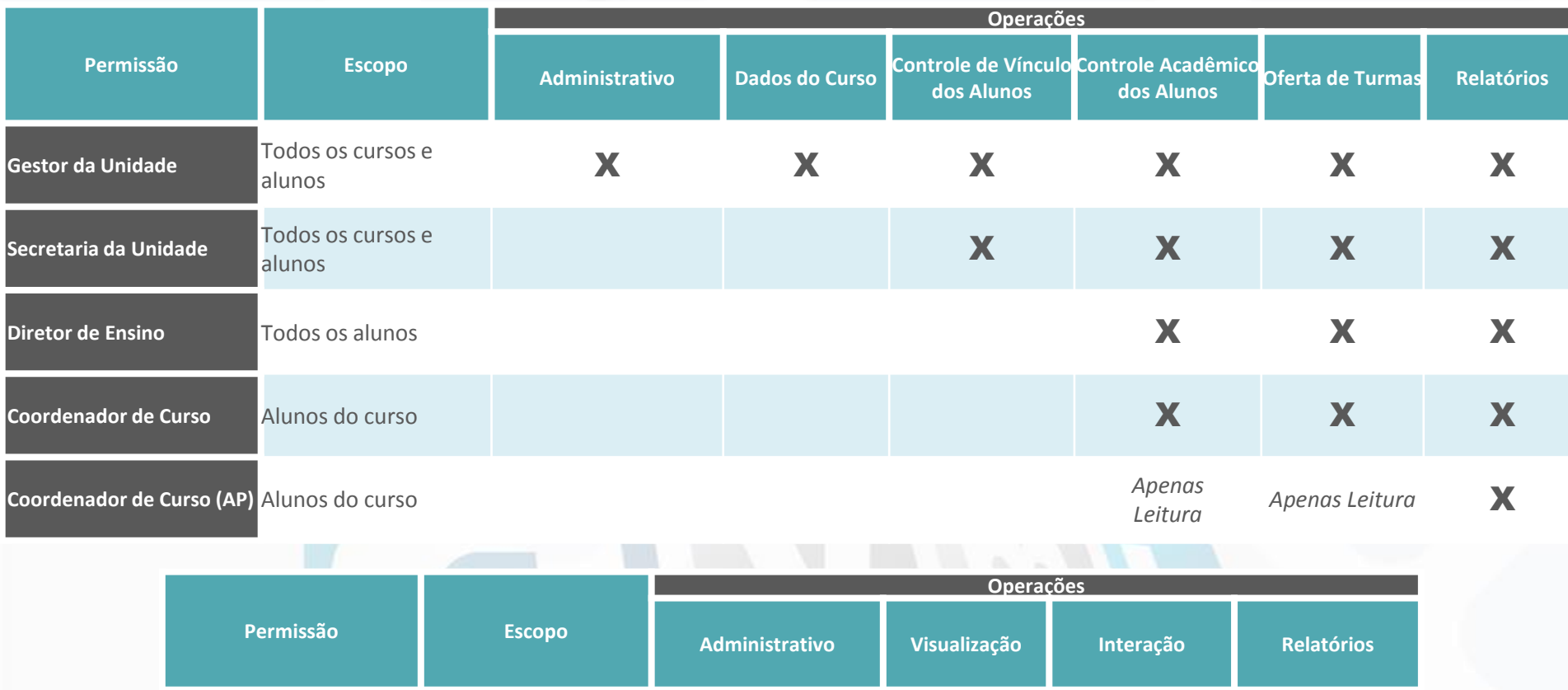

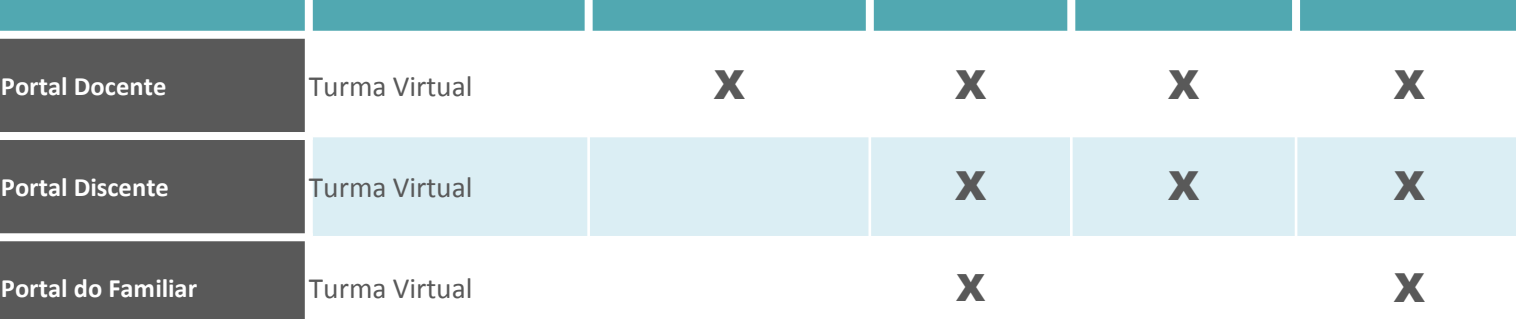

### Definição das Unidades Acadêmicas

**Ação efetuada no SIGAdmin**

● **Centro Acadêmico;**

● **Unidade Acadêmica Especializada;**

## Módulo Integrado

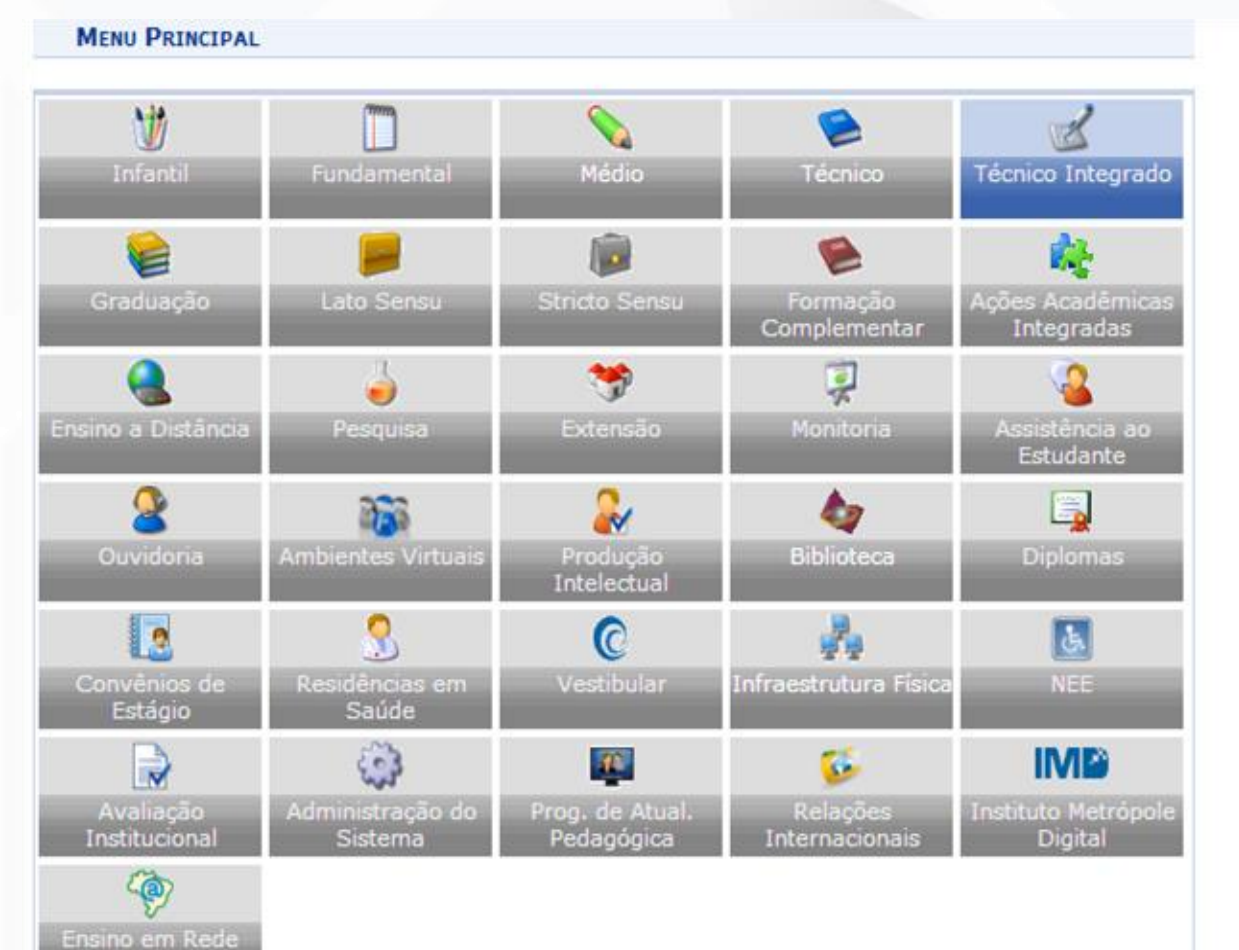

#### **PORTAIS**

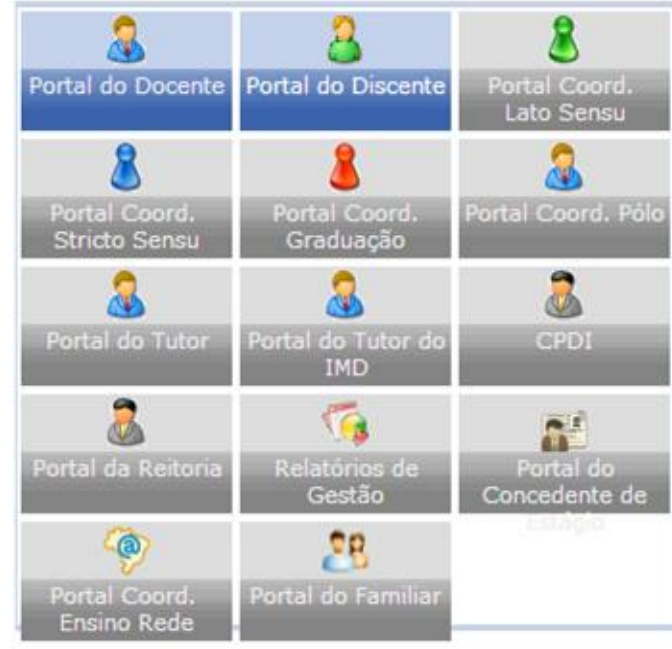

## Módulo Integrado - Gestor

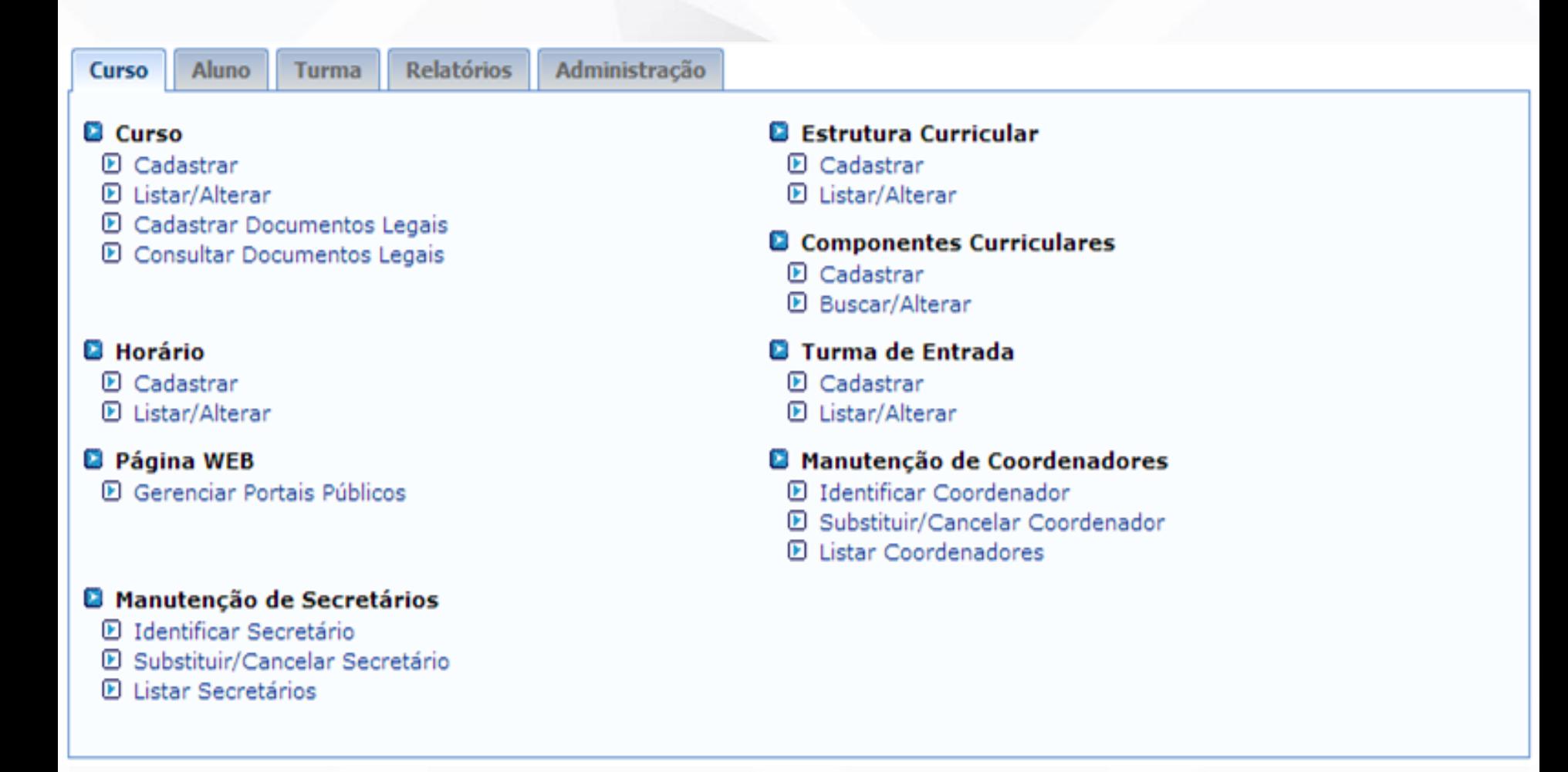

### Módulo Integrado - Secretaria

**Relatórios Aluno Turma** 

### **Aluno**

- **D** Cadastrar
- **D** Listar/Alterar
- **El Atualizar Dados Pessoais**
- **El Consulta Geral de Discentes**
- **El Comunicados aos Discentes e Familiares**
- **El Cadastrar Discente Antigo**
- **E** Mudança Curricular
- **El Editar Observações do Discente**

### **Q** Trabalho de Fim de Curso

- **E** Alterar Trabalho de Fim de Curso
- **D** Cadastrar Banca
- **D** Consultar Bancas
- **El Declaração de Participação de Bancas**

### **Documentos**

- **E Emitir Atestado de Matrícula**
- **E** Emitir Histórico
- **D** Emitir Boletim

### **a** Aproveitamento de Disciplina

- **E** Aproveitar Disciplina
- **E** Cancelar Aproveitamento

### **B** Matrícula

- **E** Efetuar Matrícula
- **El Alterar Status de Matrículas em Turmas**
- **El Consultar Matrículas Pendentes**

### **B** Registro de Atividades

- **D** Matricular
- **El** Consolidar
- **D** Validar
- **D** Excluir

### **B** Movimentação de Aluno

- El Prorrogar Prazo de Conclusão
- **El Cancelar Prorrogação de Prazo de Conclusão**
- **E** Cadastrar Afastamento
- **E** Concluir Programa
- **E** Cancelar Programa
- **E** Cancelar Aluno
- **El Retorno Manual de Discente**
- **El Retornar Alunos de Trancamento**
- **E** Estornar Afastamento

### **B** Notas/Retificações

- **El Retificar Aproveitamento e Consolidação de Turma**
- **E** Implantar Histórico do Aluno
- **E** Consolidação Individual

### **D** Discente com NEE

- **El Solicitar Apoio a CAENE**
- **El Solicitações Enviadas para CAENE**
- **El Analisar Solicitações de Discente**
- **E** Gerenciar NEE de Discente
- **El Manual de Solicitação de Apoio**

### Módulo Integrado – Diretor de Ensino

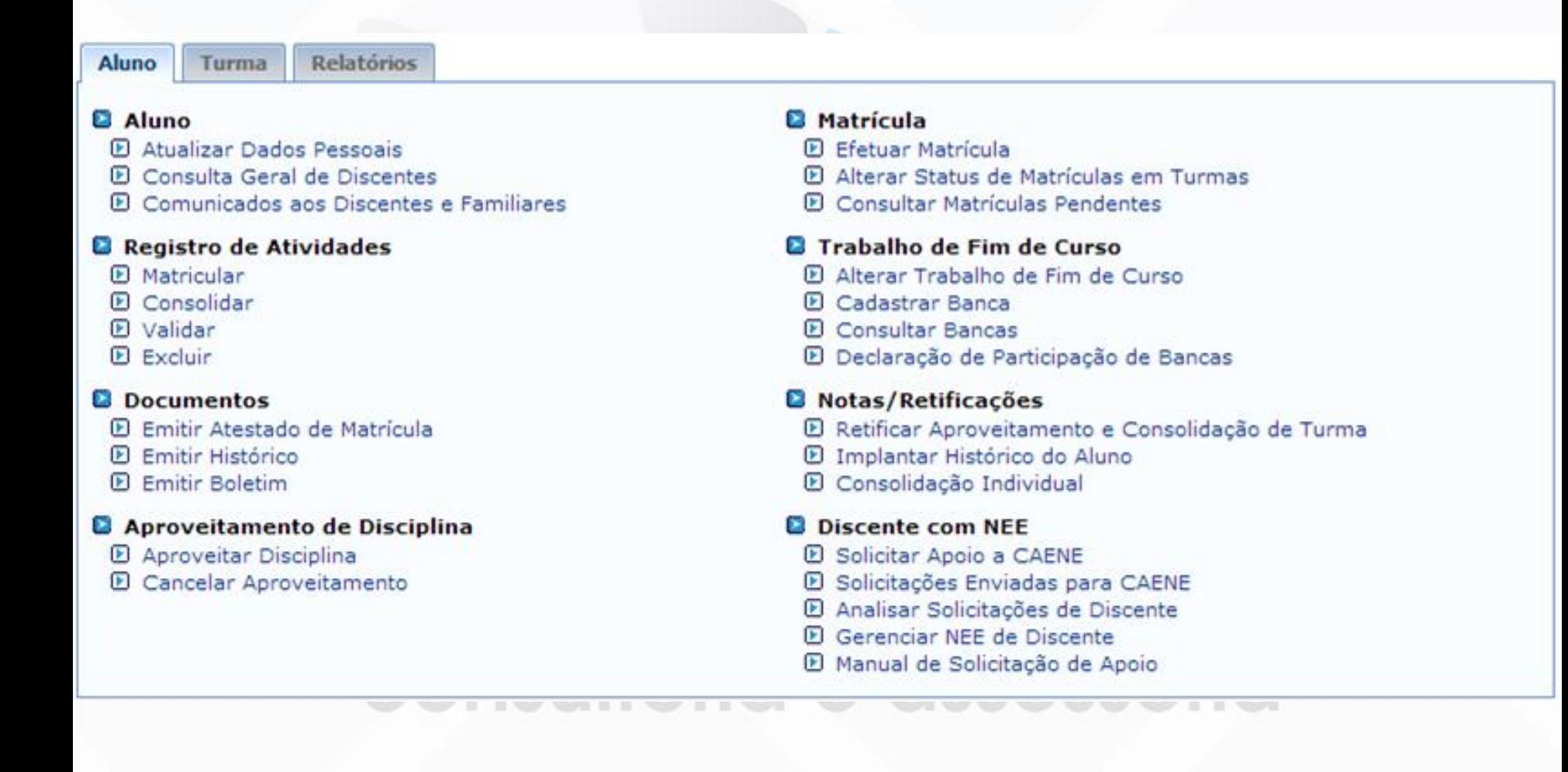

## Módulo Integrado - Coordenador de Curso

#### Coordenação

### **El Aluno**

- **P Atualizar Dados Pessoais**
- **P Emitir Atestado de Matrícula**
- **P** Emitir Histórico
- **P** Emitir Boletim
- **El Comunicados aos Discentes e Familiares**

### Aproveitamento de Disciplina

- **E** Aproveitar Disciplina
- **D** Cancelar Aproveitamento

### **El Trabalho de Fim de Curso**

- **E** Alterar Trabalho de Fim de Curso
- **D** Cadastrar Banca
- **E** Consultar Bancas
- D Declaração de Participação de Bancas

### **Q** Consultas Gerais

**D** Consulta Geral de Discentes

### **El Matrícula**

- **P** Efetuar Matrícula
- **PL Consultar Matrículas Pendentes**
- **PL Alterar Status de Matrículas em Turmas**

#### **B** Notas/Retificações

- El Retificar Aproveitamento e Consolidação de Turma
- **E Implantar Histórico do Aluno**

#### **a** Registro de Atividades

- **D** Matricular
- **D** Consolidar
- D Validar
- **P** Excluir

### **B** Turma

- **D** Cadastrar
- **P** Consultar Turmas

### **© Transferência de Aluno entre Turmas**

- **El Transferência Automática**
- **El Transferência Manual**
- **El Transferência Individual**
- **El Transferência pela Turma de Entrada**

## Módulo Integrado – Coordenador de Curso (Acompanhamento Pedagógico)

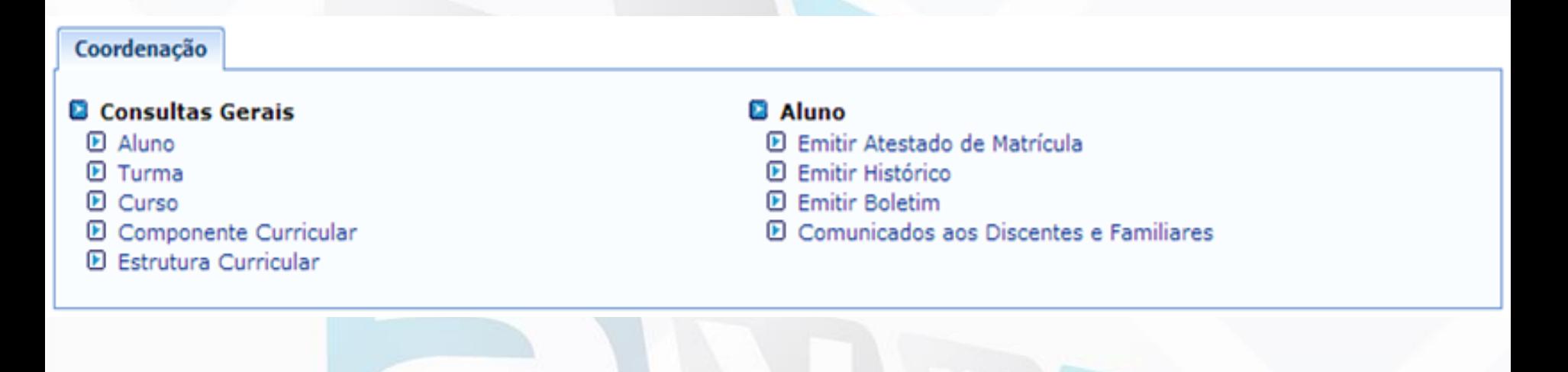

### Apenas leitura dos dados

## Fluxo – Técnico Integrado

**Fluxo Inicial do Módulo Técnico Integrado**

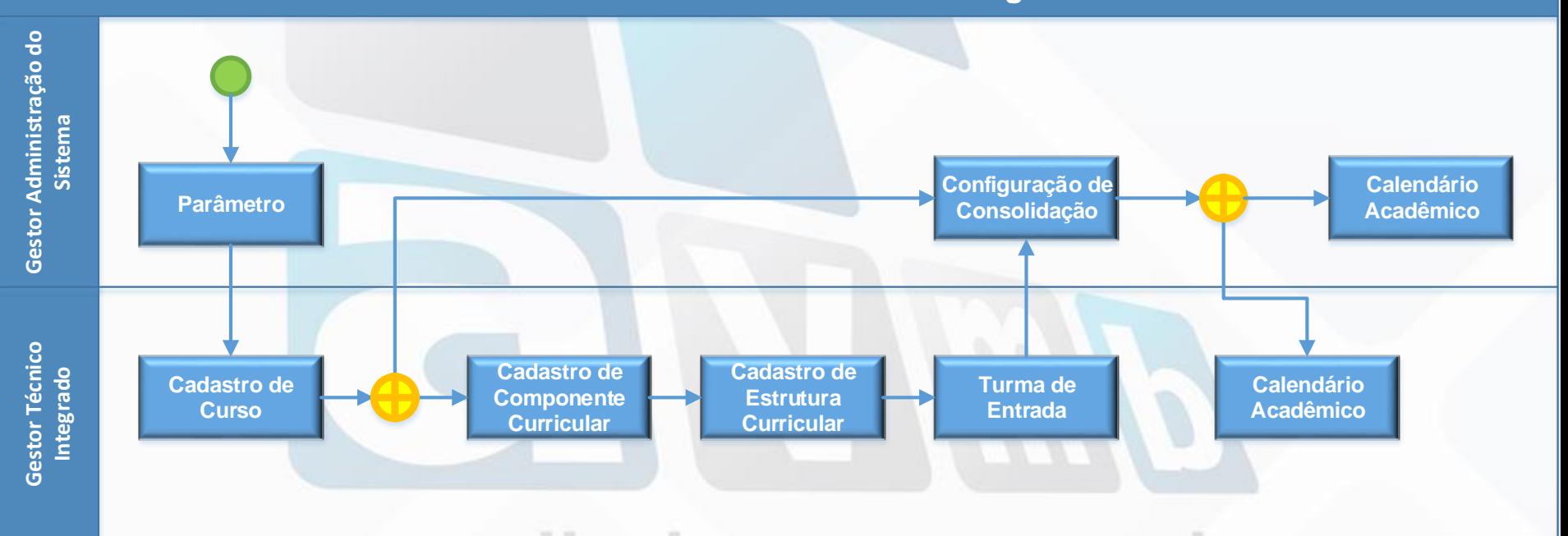

## Módulo Integrado – Primeiro Acesso Definição do Parâmetro

Antes do primeiro acesso ao Módulo Técnico Integrado se faz necessário a definição do parâmetro no Módulo Administração do Sistema.

#### **ADMINISTRAÇÃO > PARÂMETROS DO SISTEMA**

Caro usuário,

Informe a seguir os parâmetros utilizados na unidade acadêmica abaixo detalhada.

Unidade Responsável: **A contract de la contracta de la contracta de la contracta de la contracta de la contracta de** 

Nível de Ensino: INTEGRADO

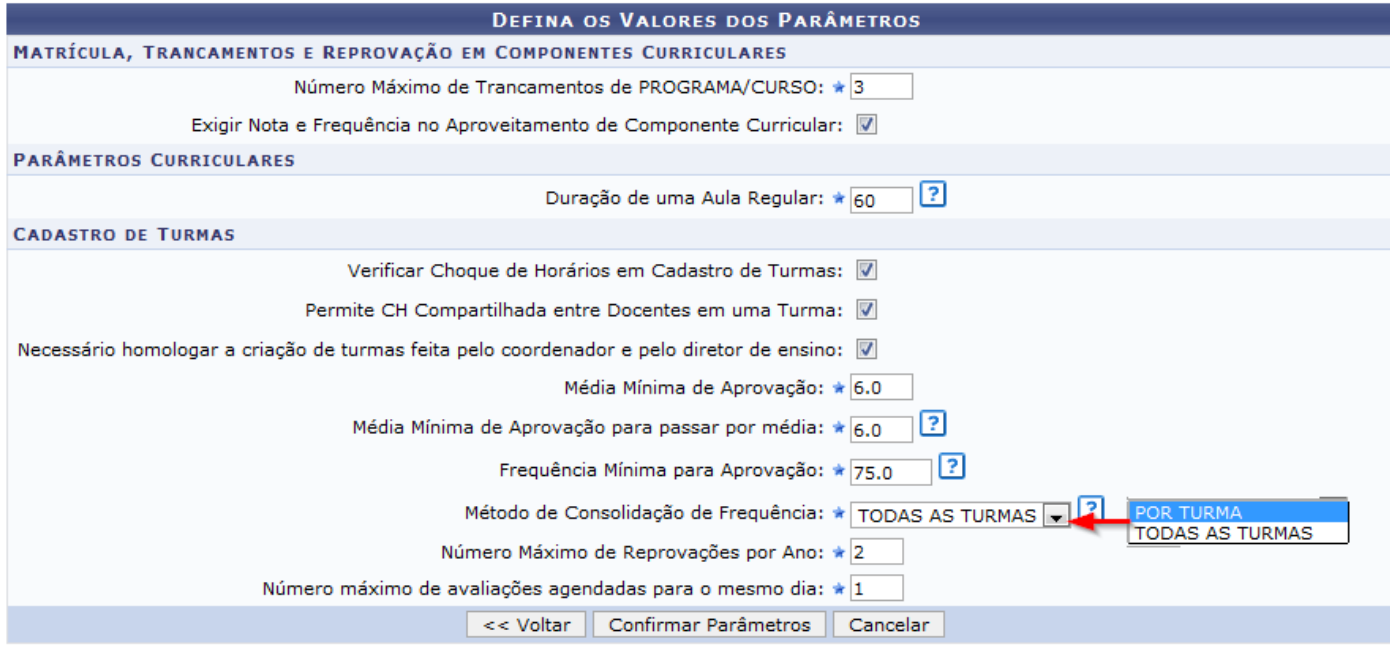

\* Campos de preenchimento obrigatório.

### Módulo Integrado - Cadastro de Curso

Para efetuar a configuração de consolidação é necessário o cadastro de curso, no Módulo Técnico Integrado. Nesse sentido pode ser seguido todo o fluxo na criação de um curso:

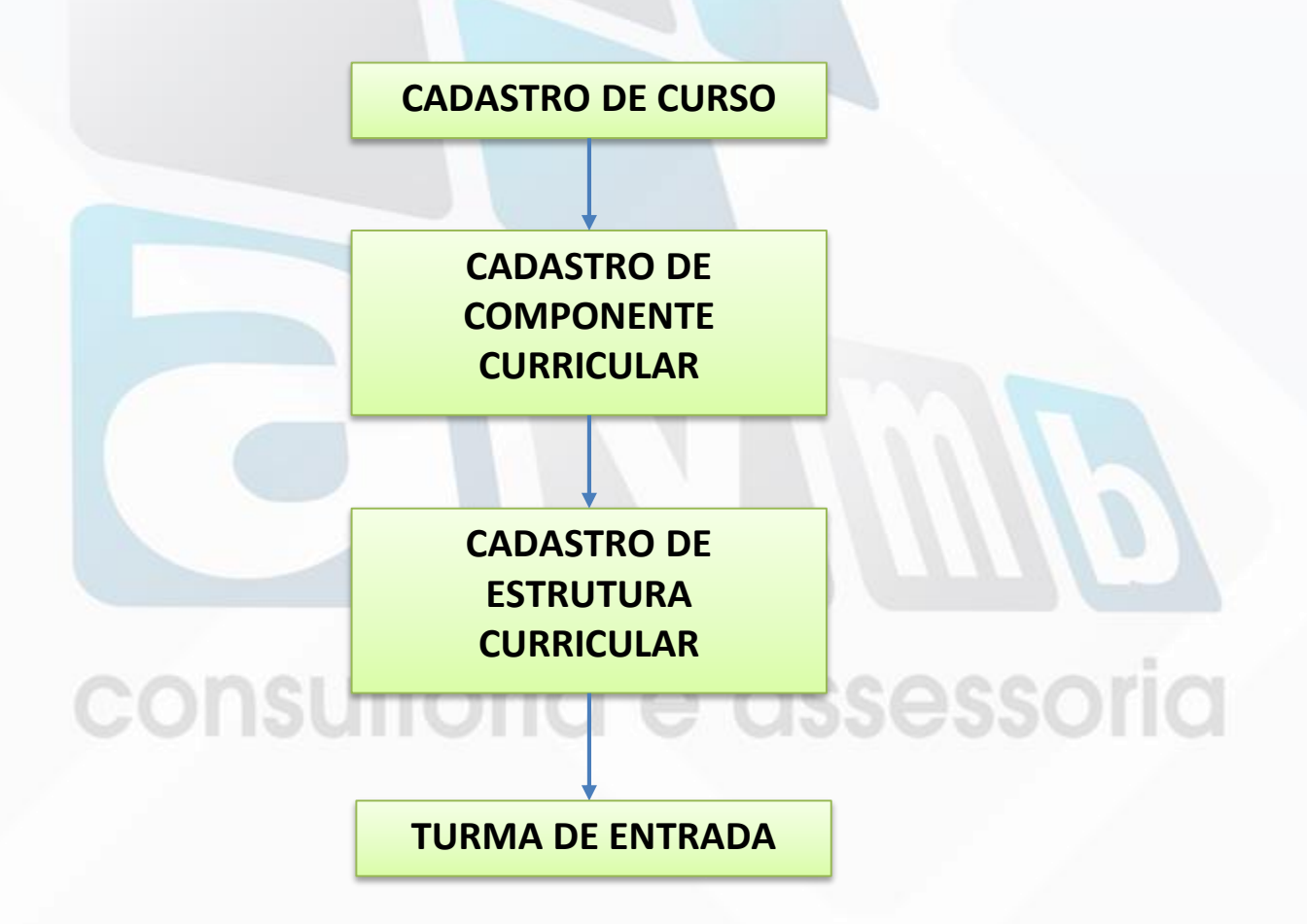

## Módulo Integrado - Cadastro de Curso

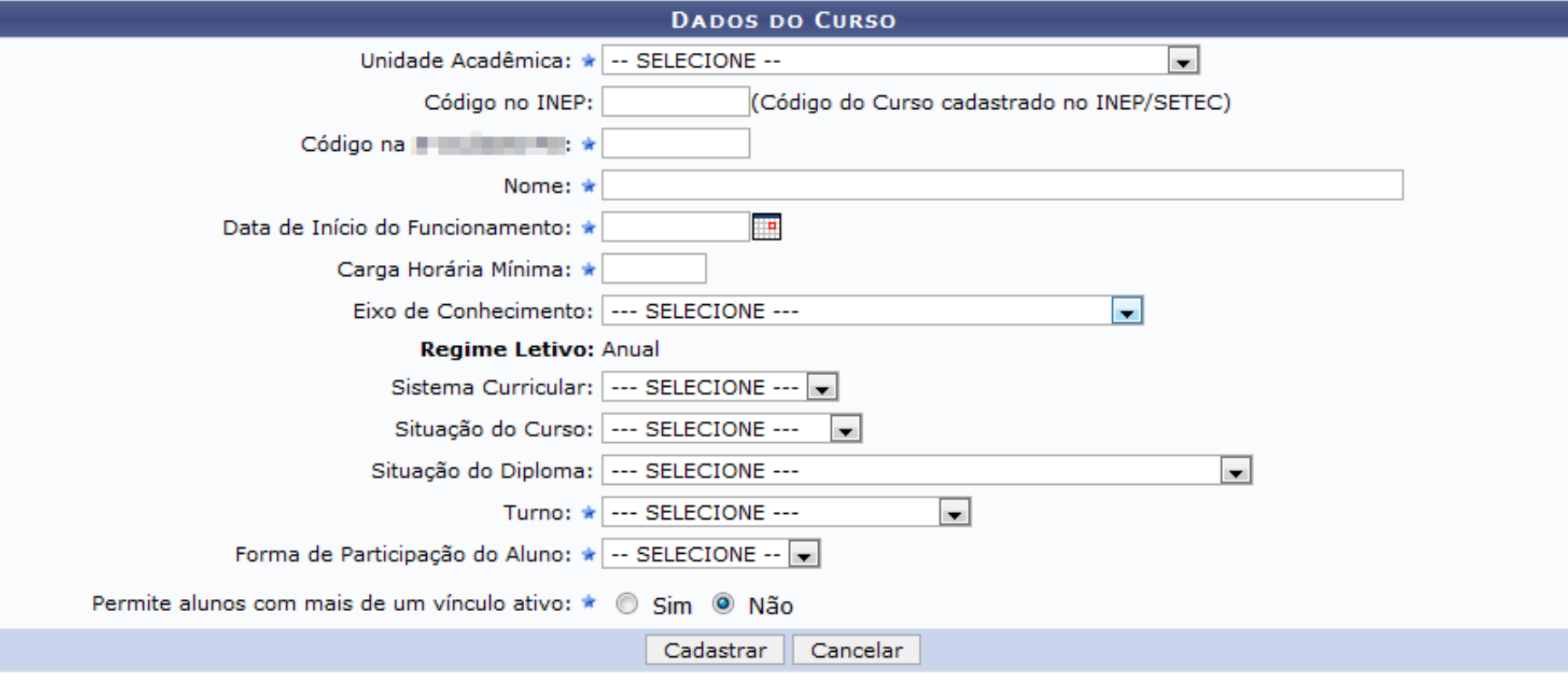

\* Campos de preenchimento obrigatório.

## Módulo Integrado – Componente Curricular

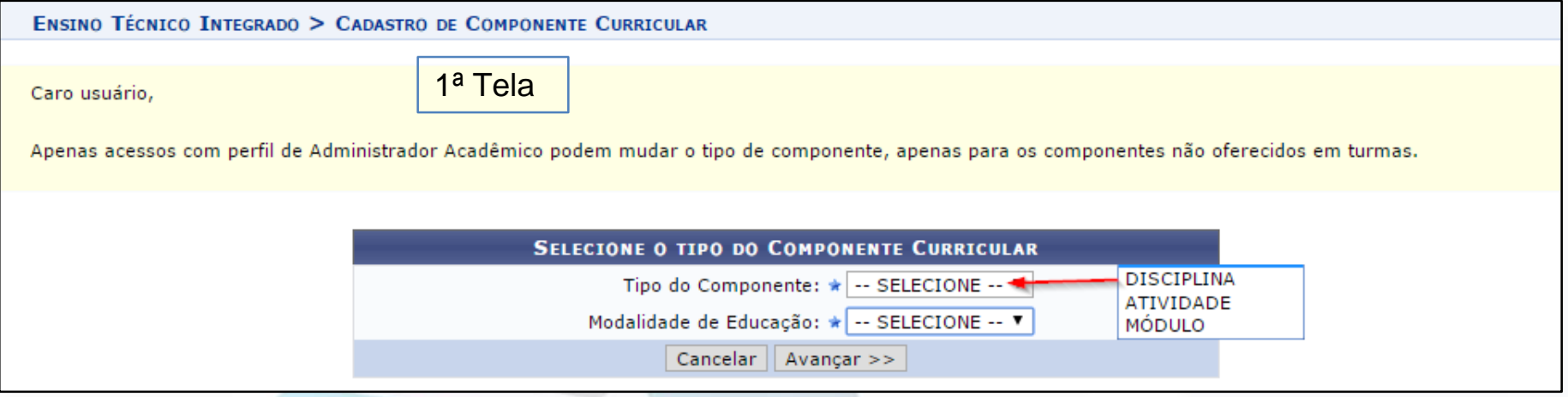

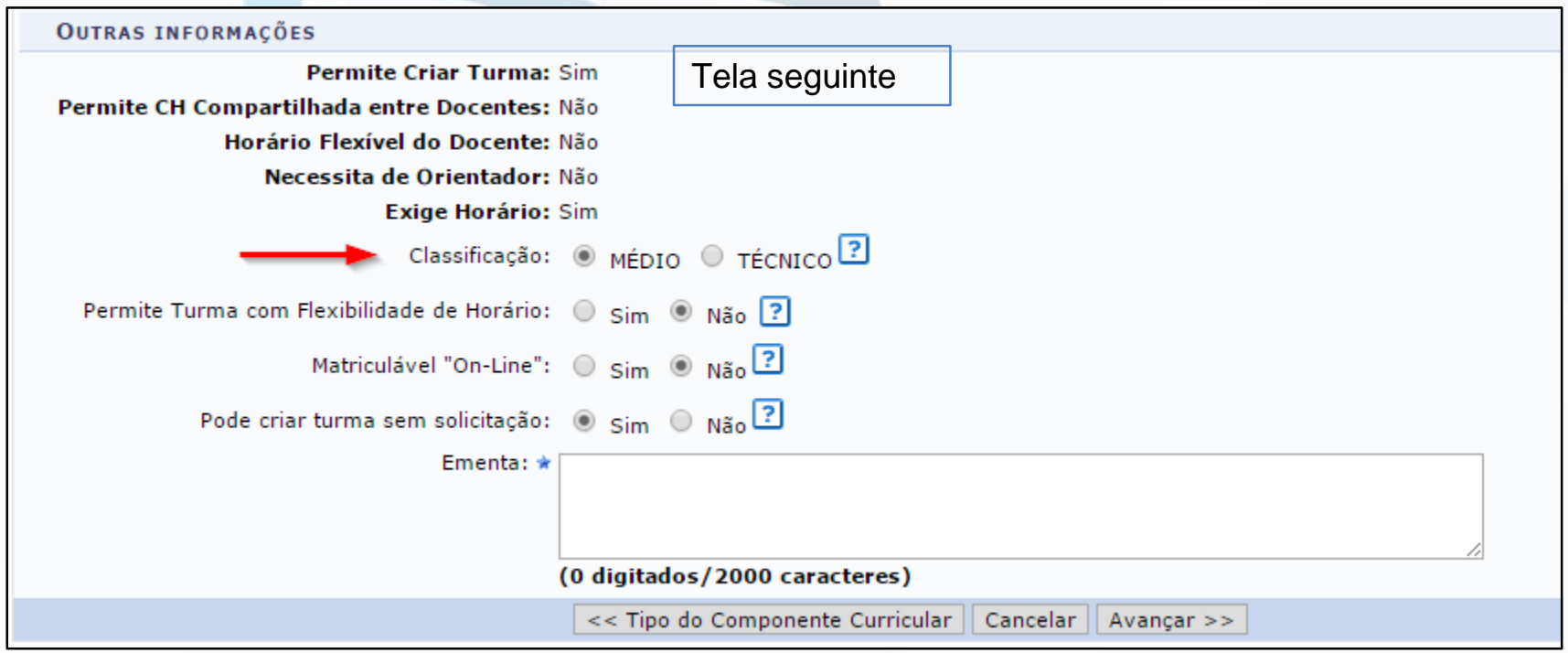

## Módulo Integrado – Estrutura Curricular

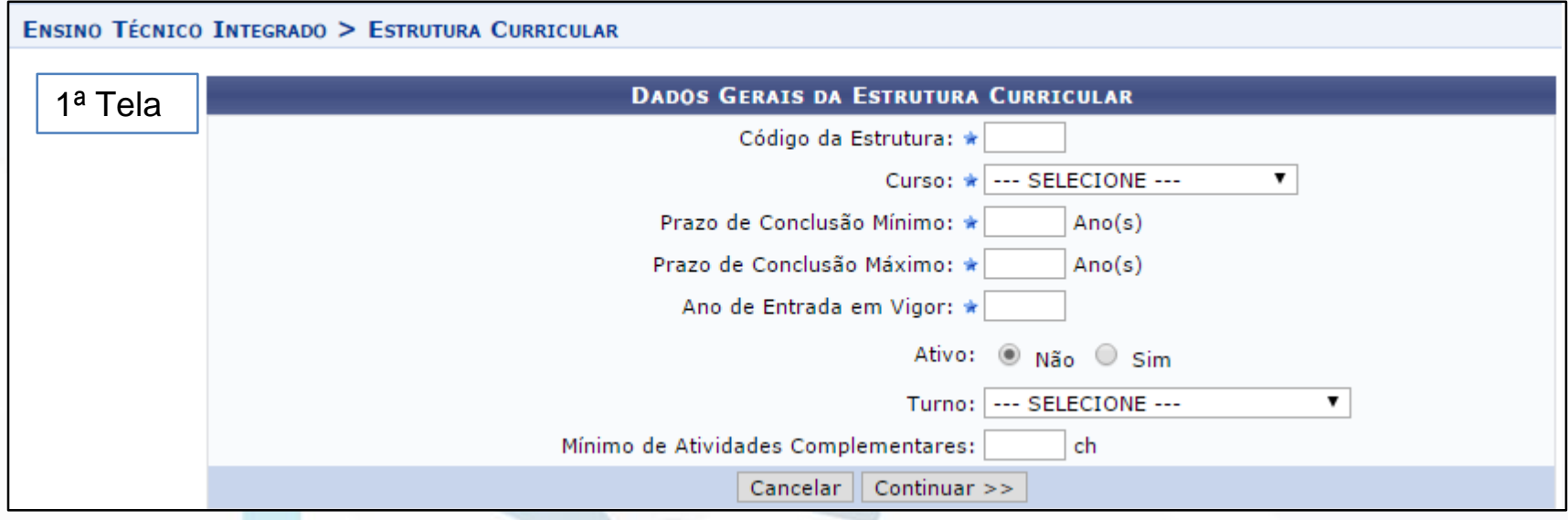

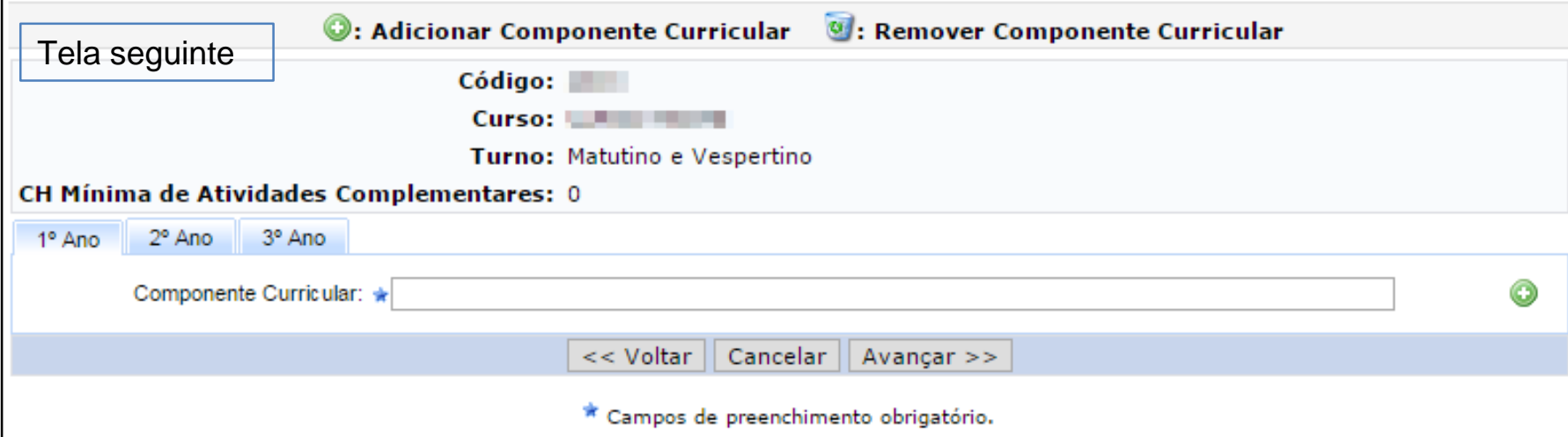

## Módulo Integrado – Turma de Entrada

ENSINO TÉCNICO INTEGRADO > CADASTRO DE TURMA DE ENTRADA

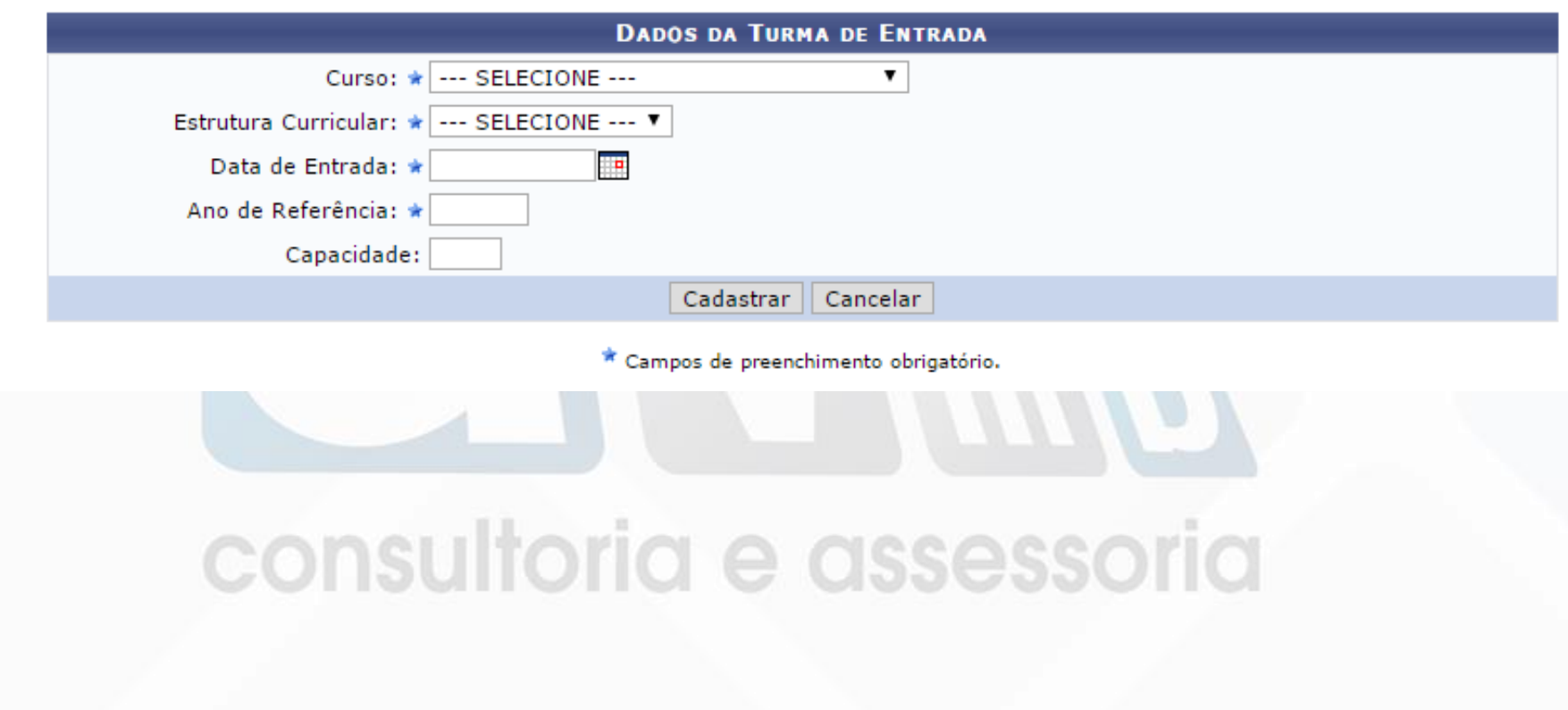

## Módulo Integrado – Primeiro Acesso Configuração de Consolidação

Antes do primeiro acesso ao Módulo Técnico Integrado também se faz necessário a definição da configuração de consolidação no Módulo Administração do Sistema.

### ADMINISTRAÇÃO > CONFIGURAÇÃO DE CONSOLIDAÇÃO

Caro Usuário.

Para visualizar ou cadastrar uma Configuração de Consolidação, informe o Curso ou Currículo que deseja vinculá-lo. Caso não for selecionado um Curso, será definida uma Configuração Global, que será usada em todos os cursos que não possuírem uma configuração cadastrada.

Se um Curso for selecionado e um Currículo não for selecionado, a configuração será cadastrada para todos os currículos desse Curso, entretanto caso o usuário selecione um Currículo a configuração estará vinculada apenas ao mesmo.

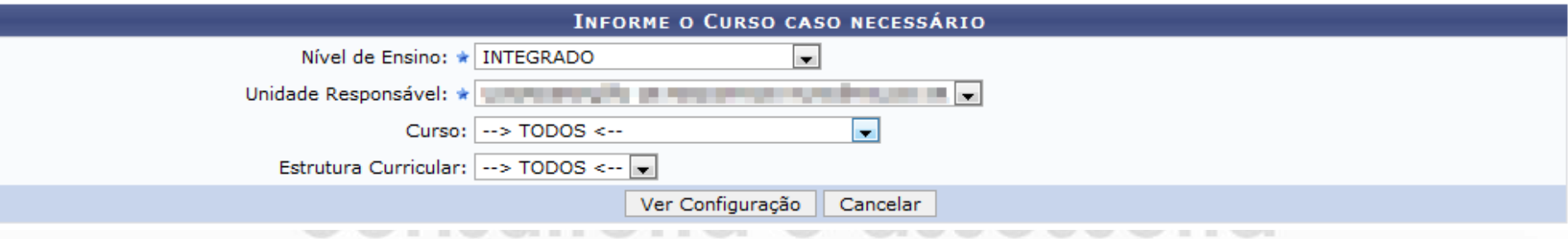

## Módulo Integrado – Primeiro Acesso Configuração de Consolidação

#### ADMINISTRAÇÃO > CONFIGURAÇÃO DE CONSOLIDAÇÃO

Caro Usuário,

Nessa tela você poderá customizar as etapas do cálculo de consolidação das turmas. Cada etapa da configuração pode representar um dos 4 tipos:

- · NOTA UNIDADE: representa a nota de uma unidade, em que o docente da turma poderá desmembrar em quantas avaliações achar necessário para compor cada nota
- RECUPERACÃO INTERMEDIÁRIA: representa a nota de Recuperação que podem recuperar ou melhorar as notas durante o ano letivo, mas não define se o discente fica em recuperação
- PROVA FINAL: representa um tipo de nota de Recuperação do final do ano letivo que indica que o discente ficou em recuperação
- · MÉDIA PARCIAL; esse tipo de etapa é usada exclusivamente para realizar cálculos usando as notas das etapas REGULAR como referência.
- . MÉDIA FINAL: etapa usada para calcular média final usando todas as notas como referência

As fórmulas devem seguir uma sintaxe simples onde as siglas de cada Etapa da configuração devem ser referenciadas com o uso de '#{}'. Por exemplo, se quiser calcular uma média ponderada com as notas N1 e N2: ((#{N1} \* 2.0) + (#{N2} \* 3.0)) / 5.0; Ou se a média final deve considerar a nota N3 apenas se a média M1 for inferior a 5.0; se( $(\# \{M1\} < 5.0)$ ,  $(\# \{M1\} + \# \{N3\}/2.0)$ ,  $\# \{M1\}$ )

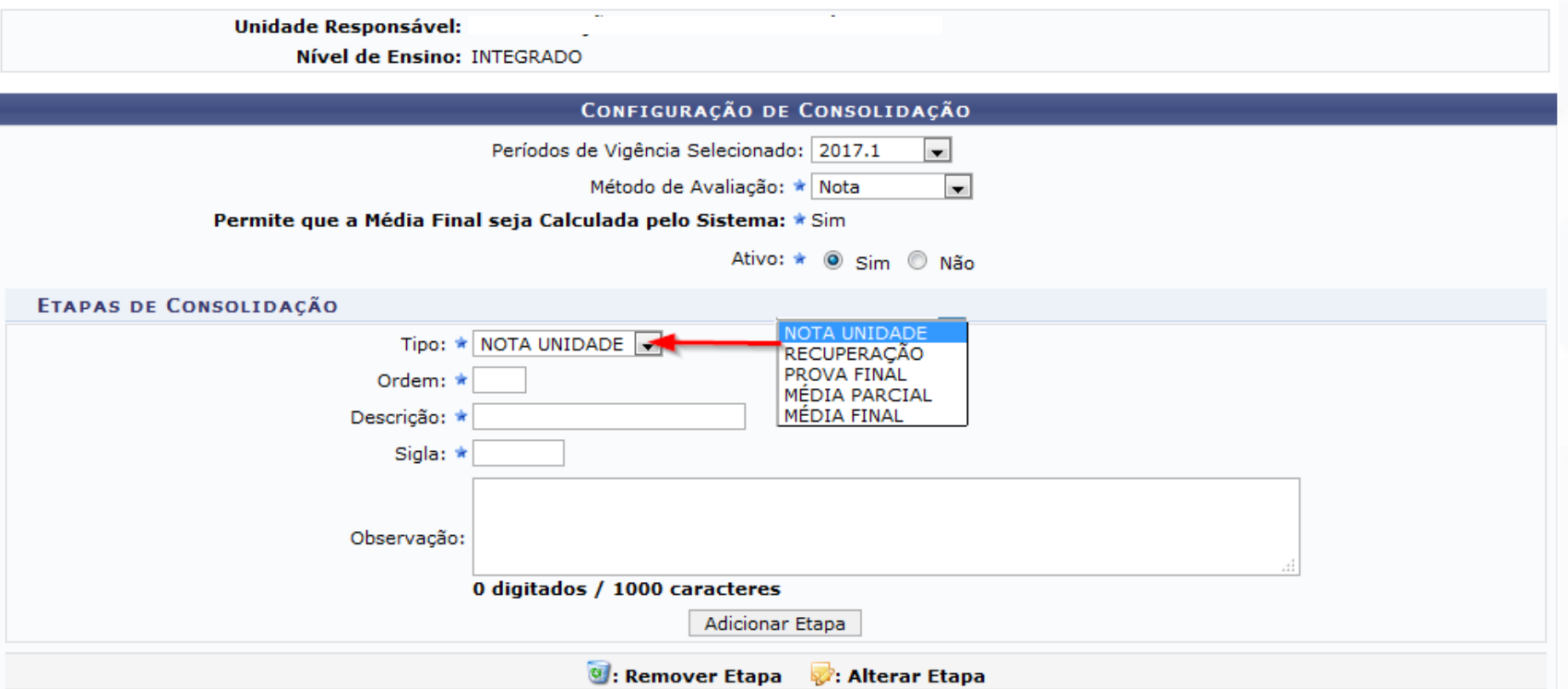

## Módulo Integrado – Calendário Acadêmico

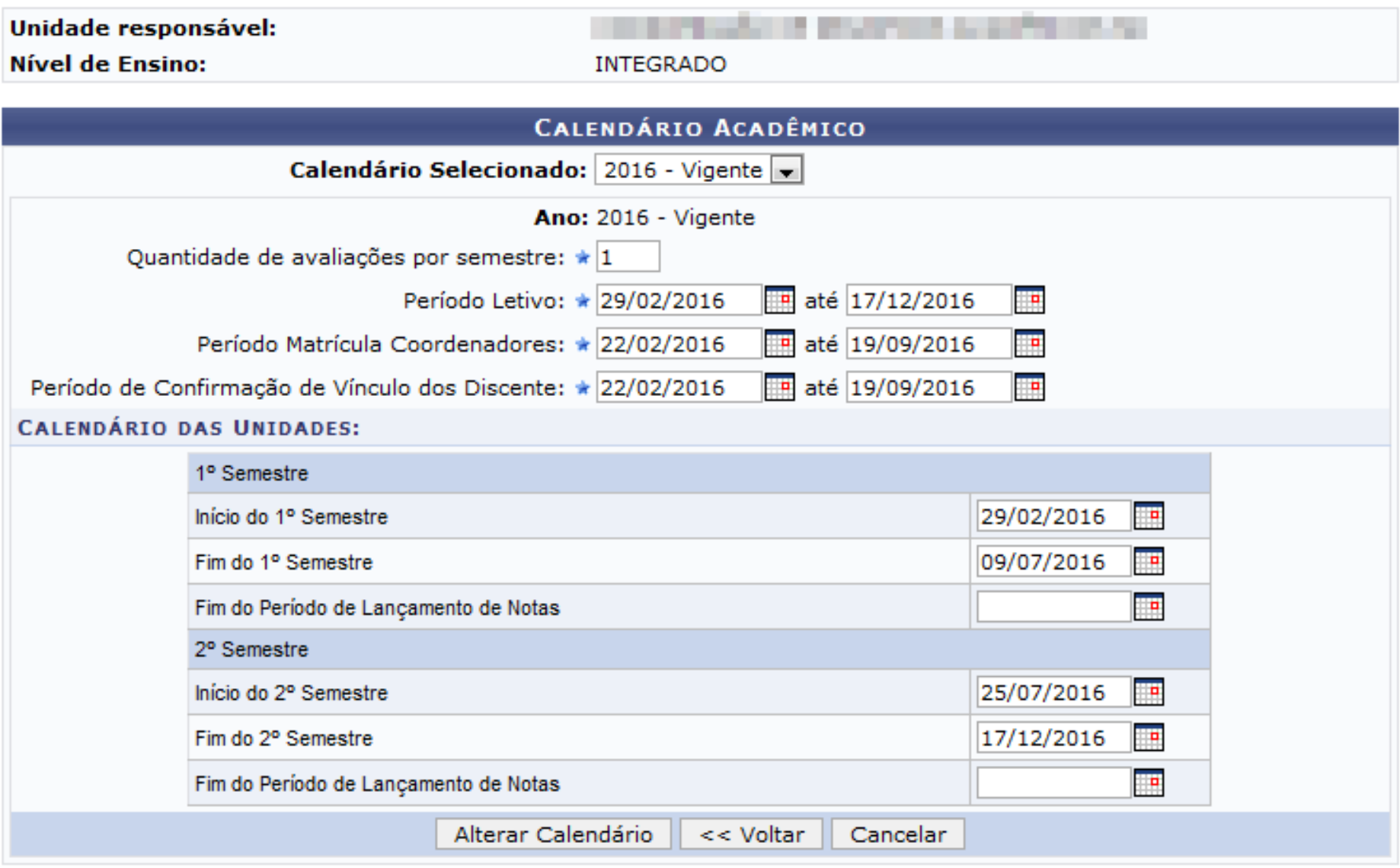

## Fluxo – Aluno

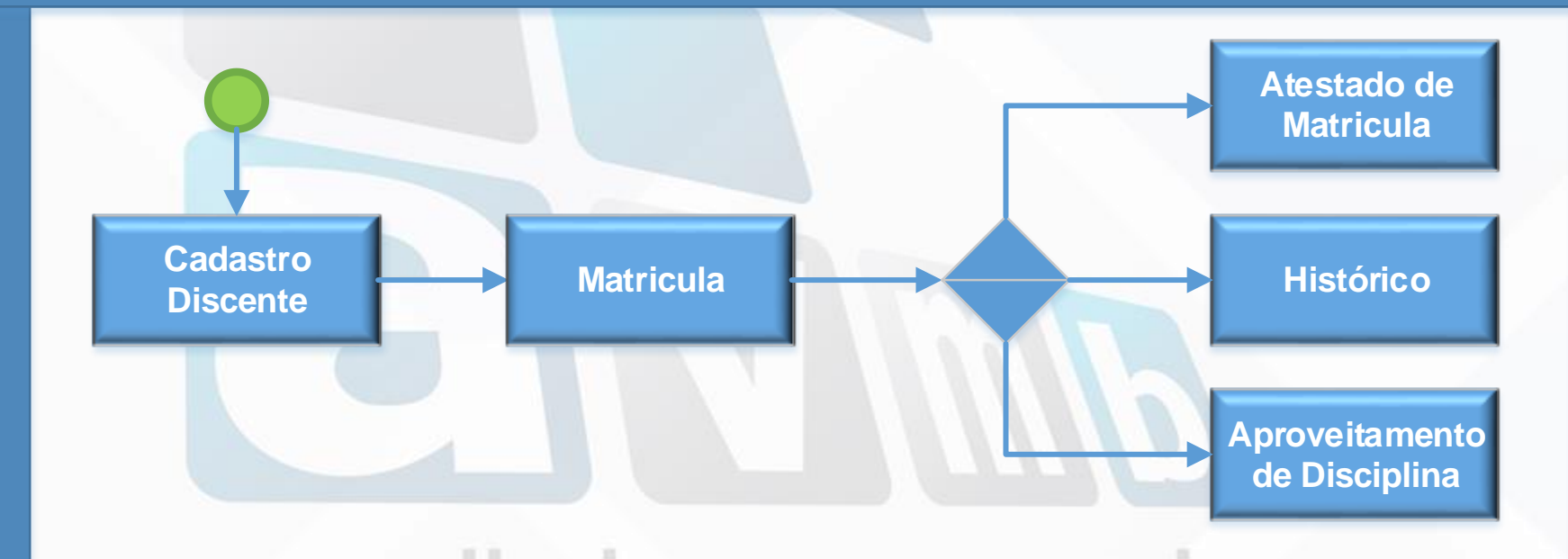

**Gestor Técnico Integrado**

Gestor Técnico Integrado

## Fluxo – Turma

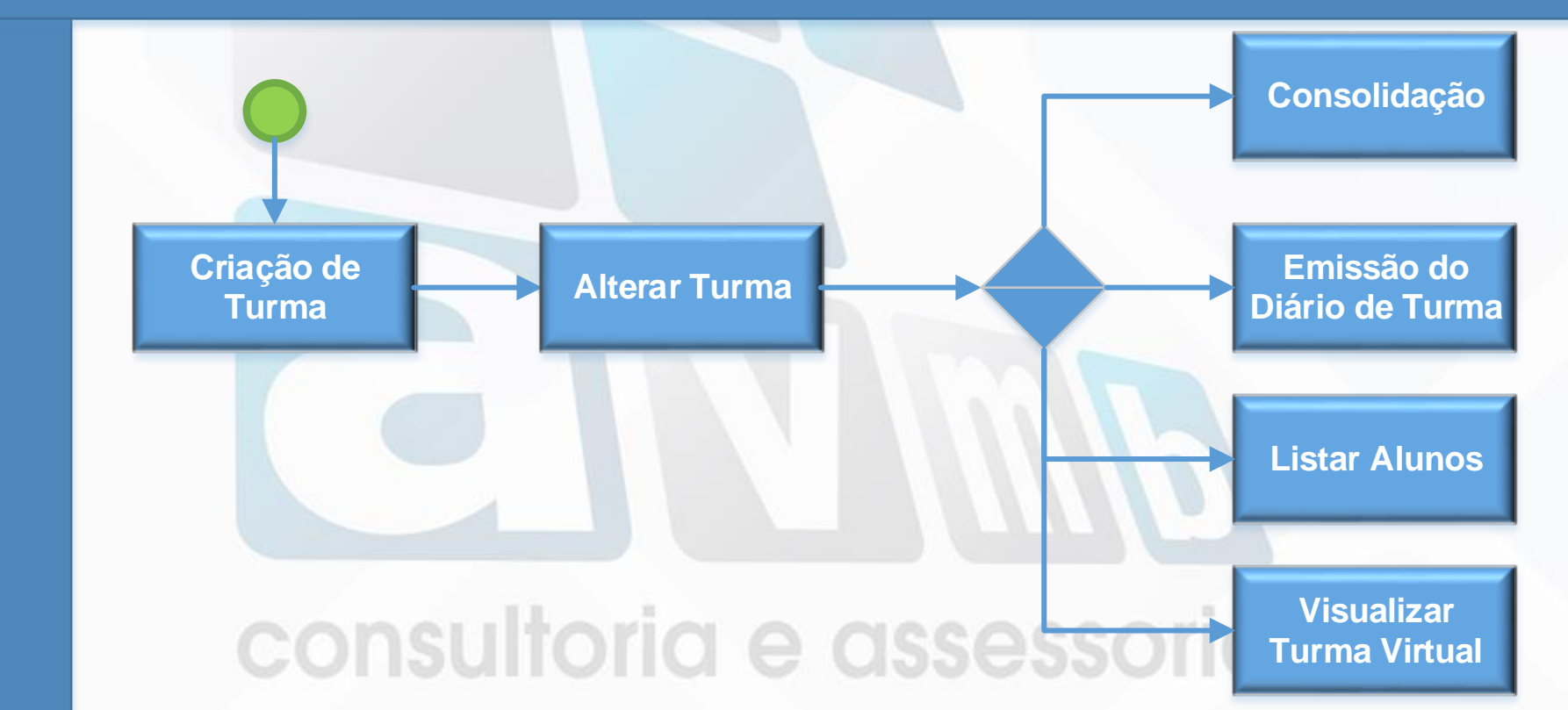

Gestor Técnico Integrado **Gestor Técnico Integrado**

### Módulo Integrado

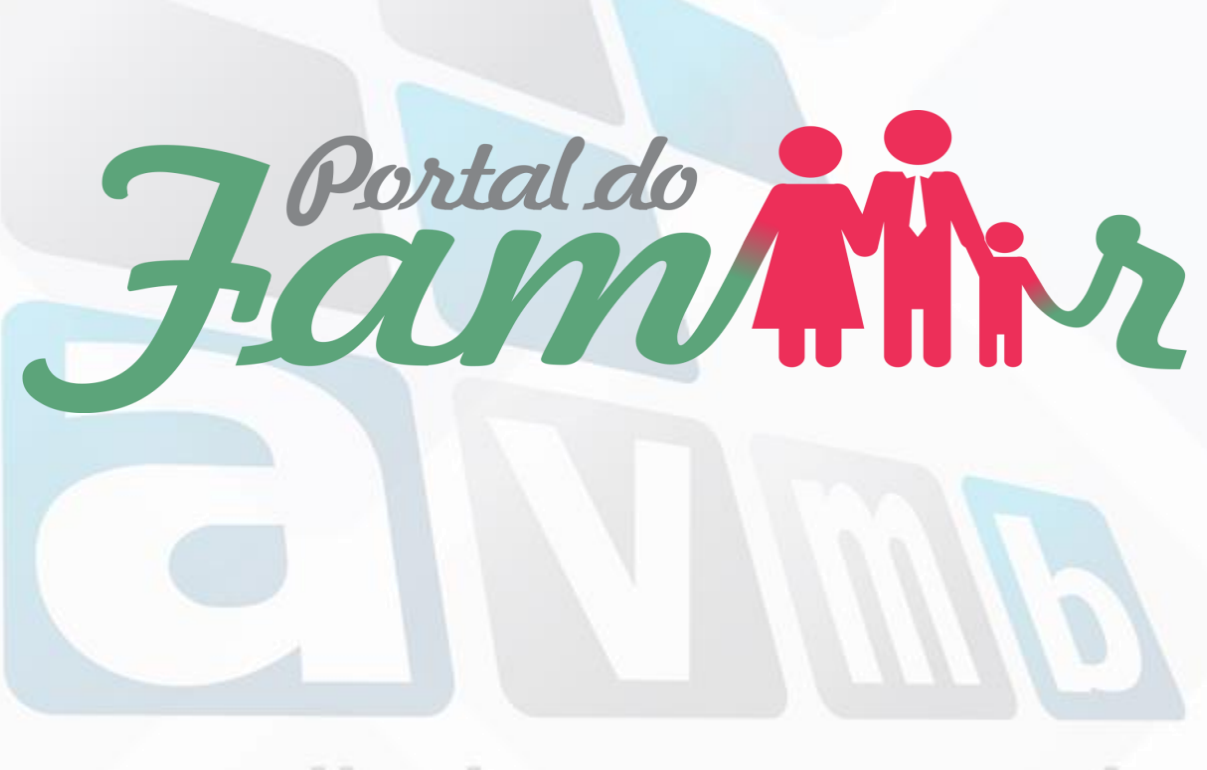

## Portal do Familiar - Detalhes

- Portal exclusivo aos familiares
- Acompanhamento da vida escolar dos alunos
- Cada discente com dois responsáveis (sendo um obrigatório)
- Um familiar pode ser responsável por "N" discentes
- Disponível para os níveis de ensino:
	- Infantil
	- Fundamental
	- Médio
	- Técnico Integrado lioria e assessoria

## Cadastrar responsáveis

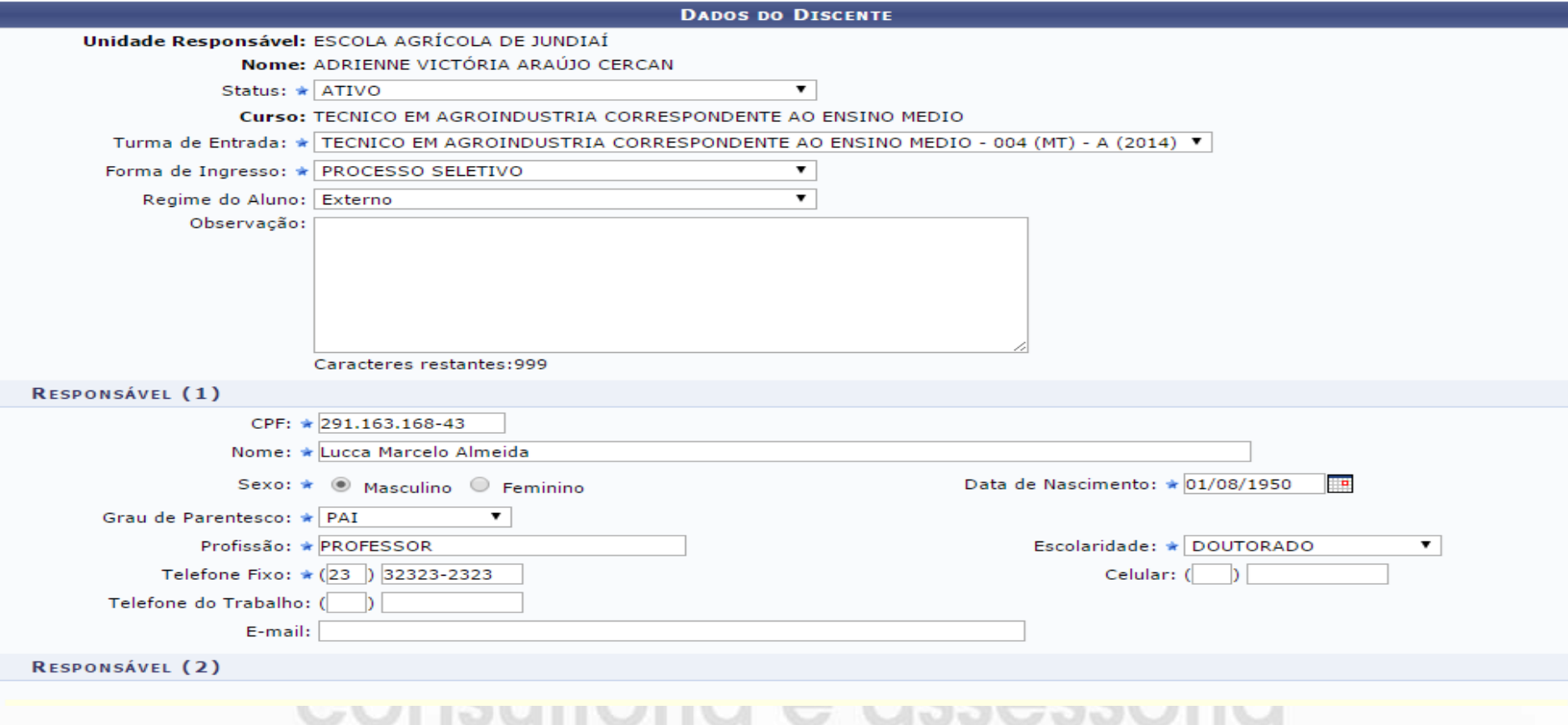

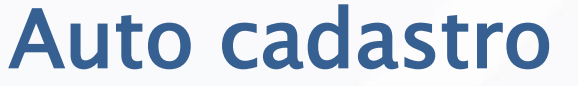

### Portal público do SIGAA

Perdeu o e-mail de confirmação de cadastro? Clique aqui para recuperá-lo.<br>Esqueceu o login? Clique aqui para recuperá-lo.<br>Esqueceu a senha? Clique aqui para recuperá-la.

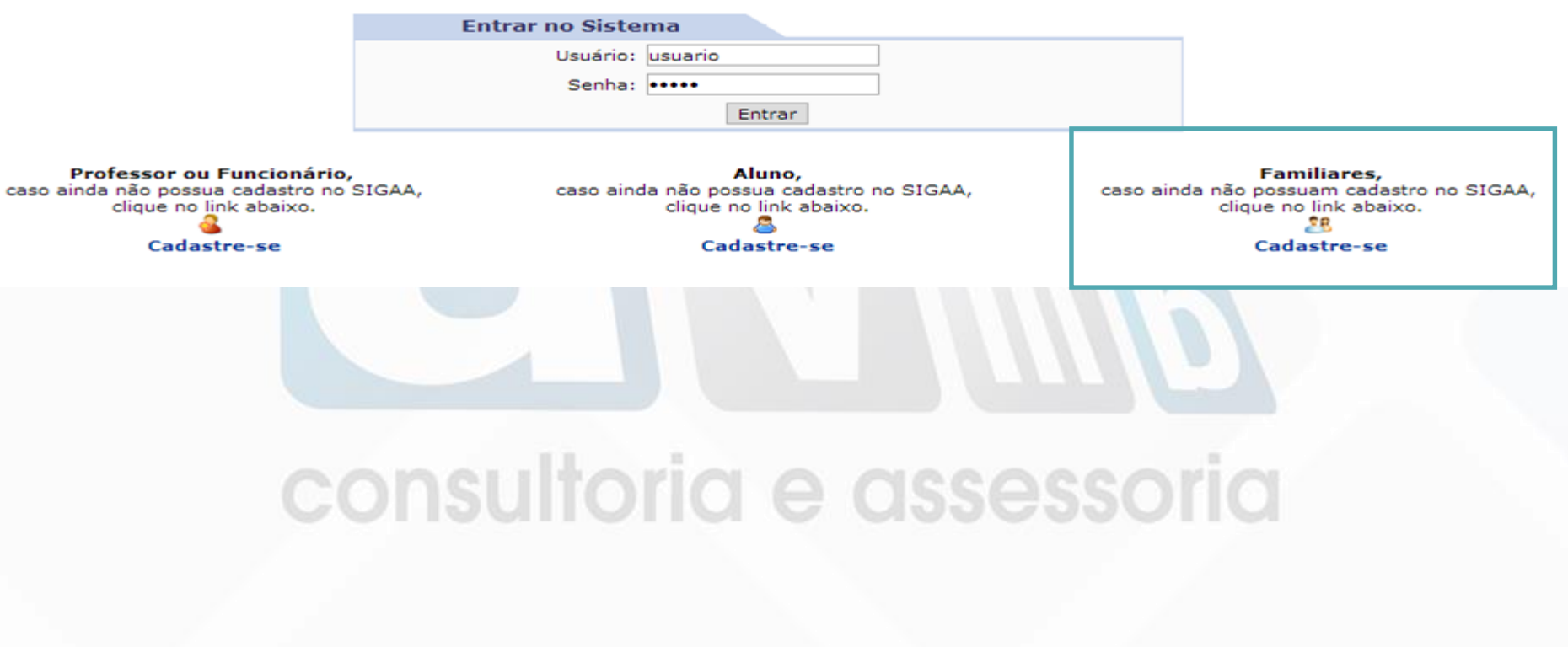

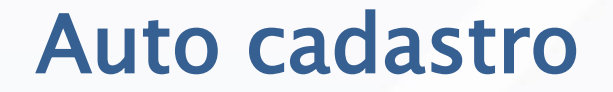

**CADASTRO DO FAMILIAR** 

Para cadastrar-se no SIGAA é necessário preencher o formulário abaixo. O cadastro só será validado se os dados digitados forem iguais aos dados<br>informados no processo seletivo.

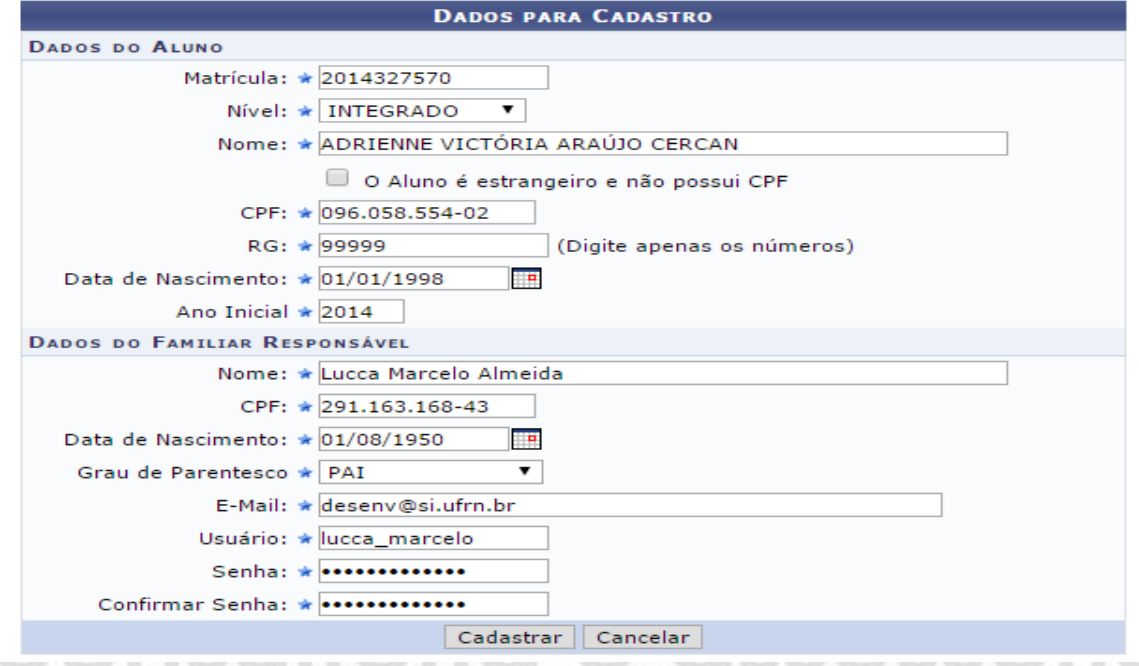

## Portal do Familiar

#### **PORTAL DO FAMILIAR**

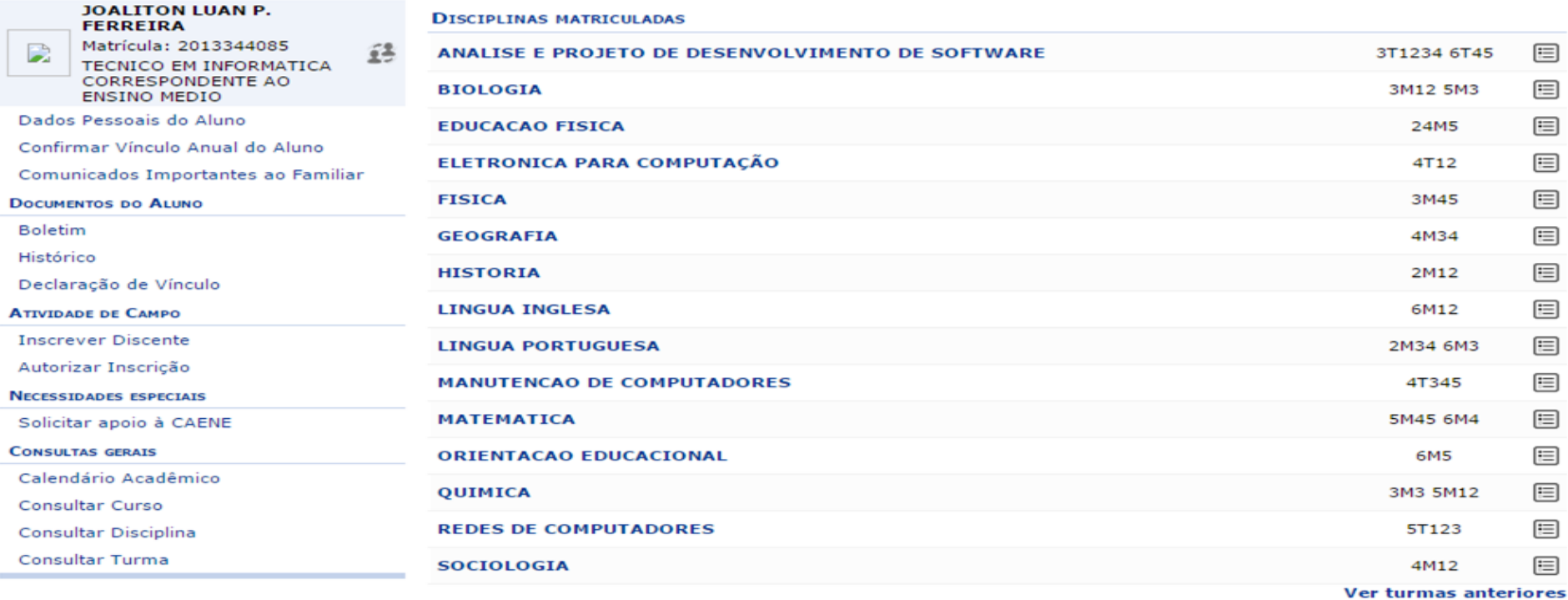

#### PRÓXIMAS ATIVIDADES

24/10/2014

ANALISE E PROJETO DE DESENVOLVIMENTO DE SOFTWARE<br>Avaliação: LISTA DE EXERCÍCIOS I

## Portal do Familiar

#### **PORTAL DO FAMILIAR**

И

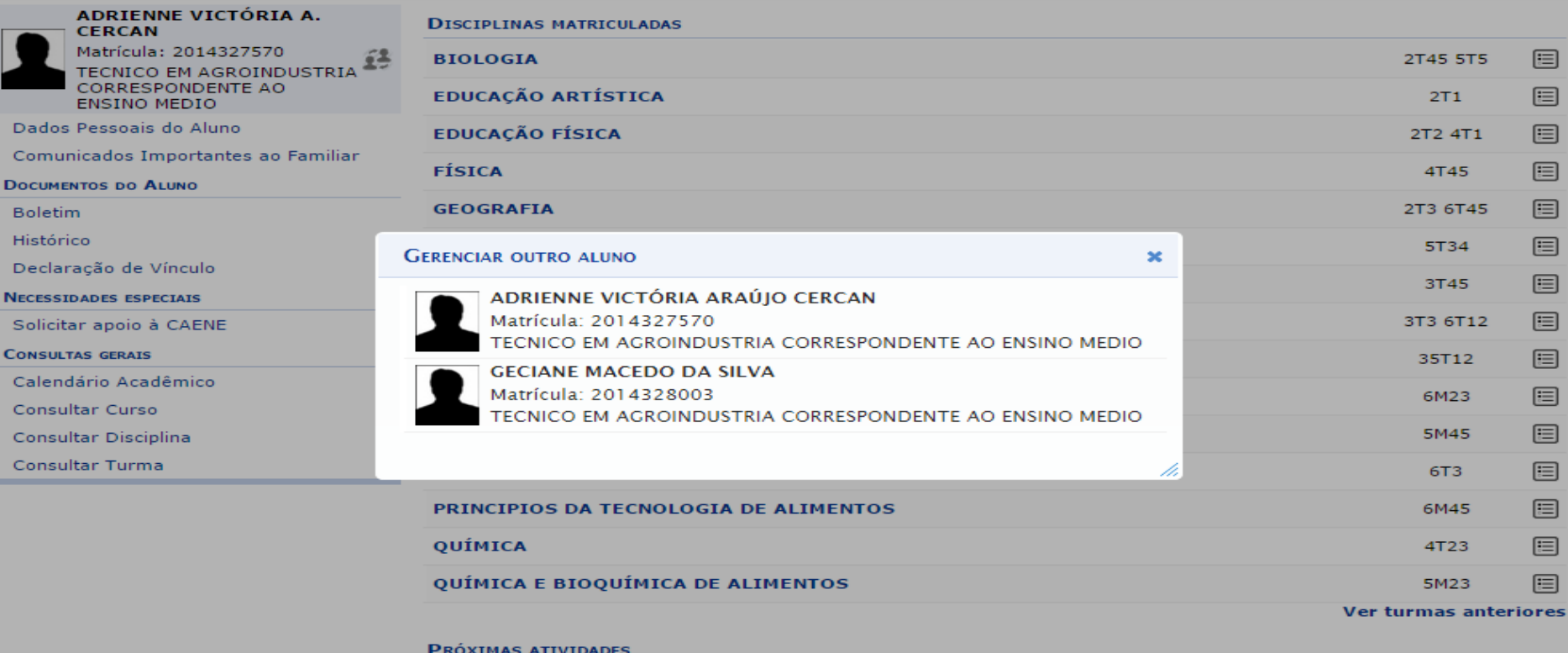

Não há atividades cadastradas para os próximos 15 dias ou decorridos 7 dias.

### Módulo Integrado

## **Obrigado**